# NEC UC Desktop R6 UI Customizations

# NEC Desktop R6.5

# **Contents**

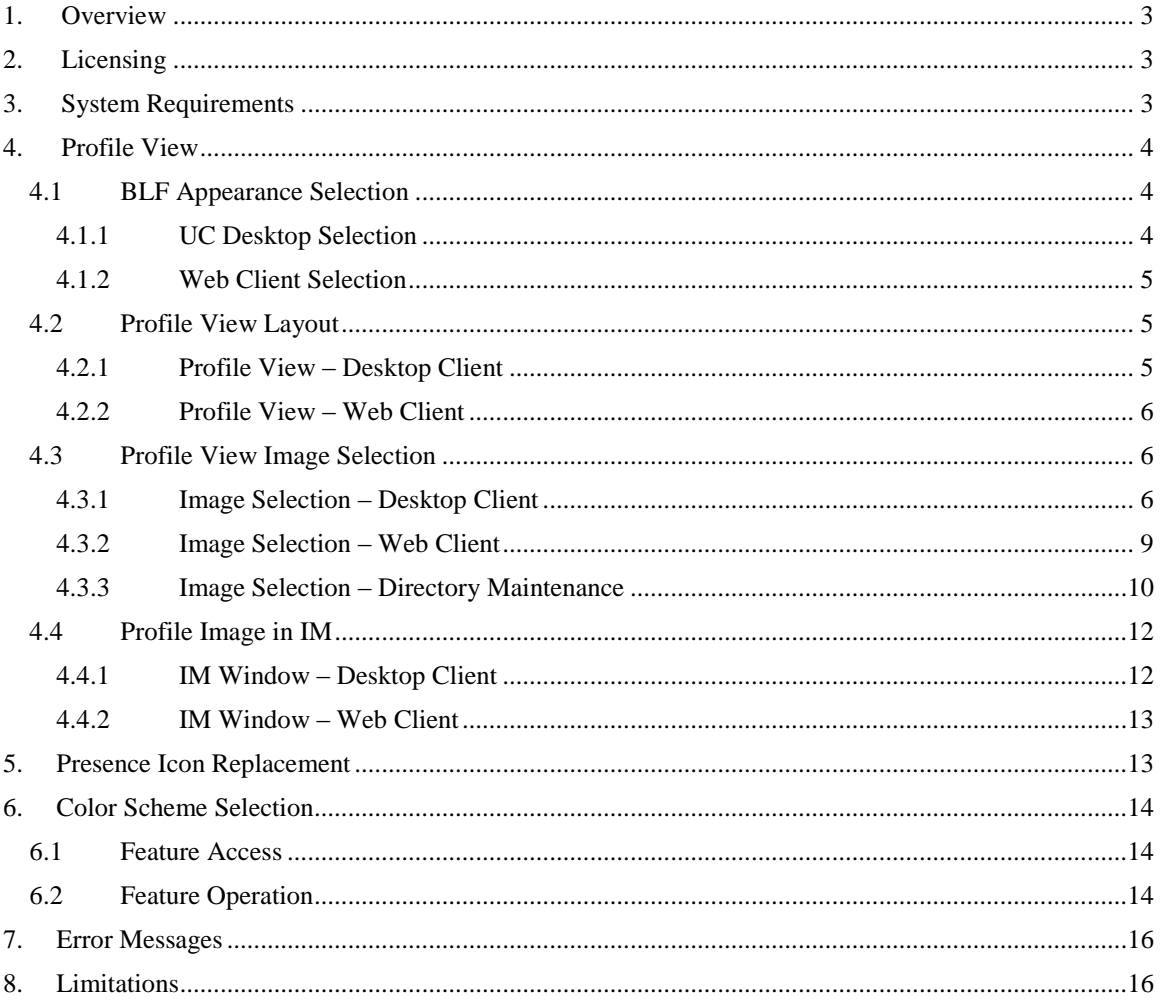

## <span id="page-2-0"></span>**1. Overview**

This document describes a set of user interface enhancements to the NEC SV8100 UC Desktop. These enhancements provide the end user with more options for the layout and color scheme within the product. Customization of the user interface has been a frequent request from the user community. These enhancements are also key in positioning the NEC UC Desktop against competitive products that offer similar functionality.

A key feature included in this development is the option for a user to load a photo that will be associated with their profile. This feature will be available when using either the UC Desktop Client or the Web Client. Additionally, a user will be able to customize the color scheme of the Window mode in the UC Desktop Client.

# <span id="page-2-1"></span>**2. Licensing**

The enhancements described in this document will not be associated with any individual license. However, the feature elements that are associated with Presence functionality or Profile Photos will only be enabled if the user has an active connection to Shared Services.

The UC Desktop application requires the following licenses for basic operation:

- $\bullet$  3<sup>rd</sup> Party CTI Client (0112) for Shared Services, including Presence functionality
- IP Terminal (5101/5102, as required for device)
- UC Softphone (5301), if required for softphone operation
- UC Desktop Suite Shared Services (5304), for Shared Services, including Presence
- UC Desktop Suite Client (5305)
- Web Client (5313)

# <span id="page-2-2"></span>**3. System Requirements**

The following table shows the system requirements that will be targeted for this feature.

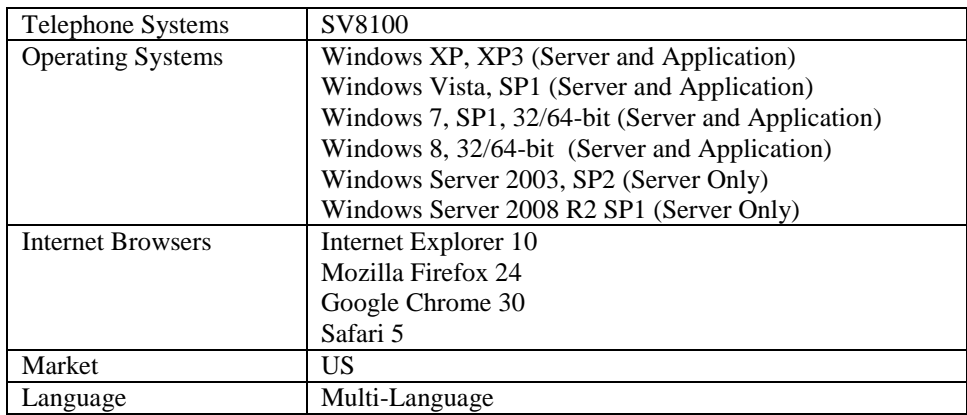

### <span id="page-3-0"></span>**4. Profile View**

To support the use of photos within a user profile, a new BLF tab layout will be developed. This new layout will be referred to as Profile View. In Profile View, the user photo will be the main image within the BLF button, rather than the Presence State image. The following image shows an example of BLF buttons in Profile View.

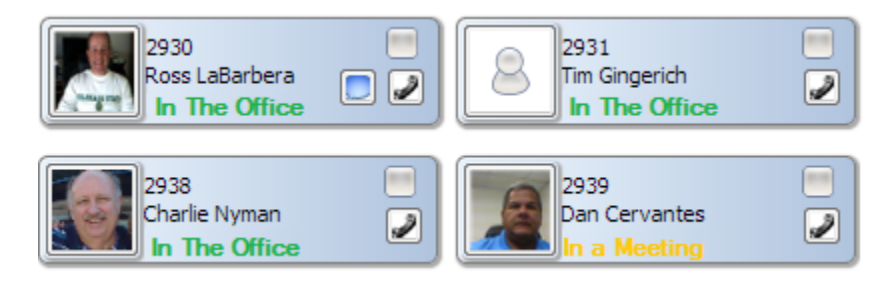

The current BLF layout, which features the Presence State images will be henceforth referred to as Classic View. Each UC Desktop Client and Web Client user will be able to select between using Classic View or Profile View as part of the Preferences settings.

Further information describing the implementation and support functions for Profile View are defined in the following paragraphs.

#### <span id="page-3-1"></span>*4.1 BLF Appearance Selection*

To support the selection of Profile View, the BLF Appearance option will be updated in the UC Desktop Client and a new option will be added to the Web Client.

#### <span id="page-3-2"></span>**4.1.1 UC Desktop Selection**

The Preferences/BLF menu will be updated to support the selection of Profile View. The following image shows the updated BLF Appearance frame within this menu.

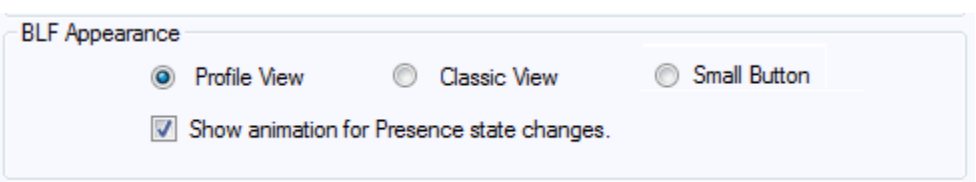

The **Profile View** option will display the BLF tab using the new Profile layout that is defined in this document. The **Classic View** will use the current "Large Button" BLF layout. The **Small Button** option will use the same layout that is currently defined for this option.

The default selection will be **Classic View** to provide continuity during the upgrade process. It is recommended that when the new UC Suite product is introduced on the SV-Next platform, that the default selection should be Profile View.

#### <span id="page-4-0"></span>**4.1.2 Web Client Selection**

The Settings function for the Web Client BLF area will be updated to support the selection of the Profile View. The following image shows the updated layout for the BLF Settings menu.

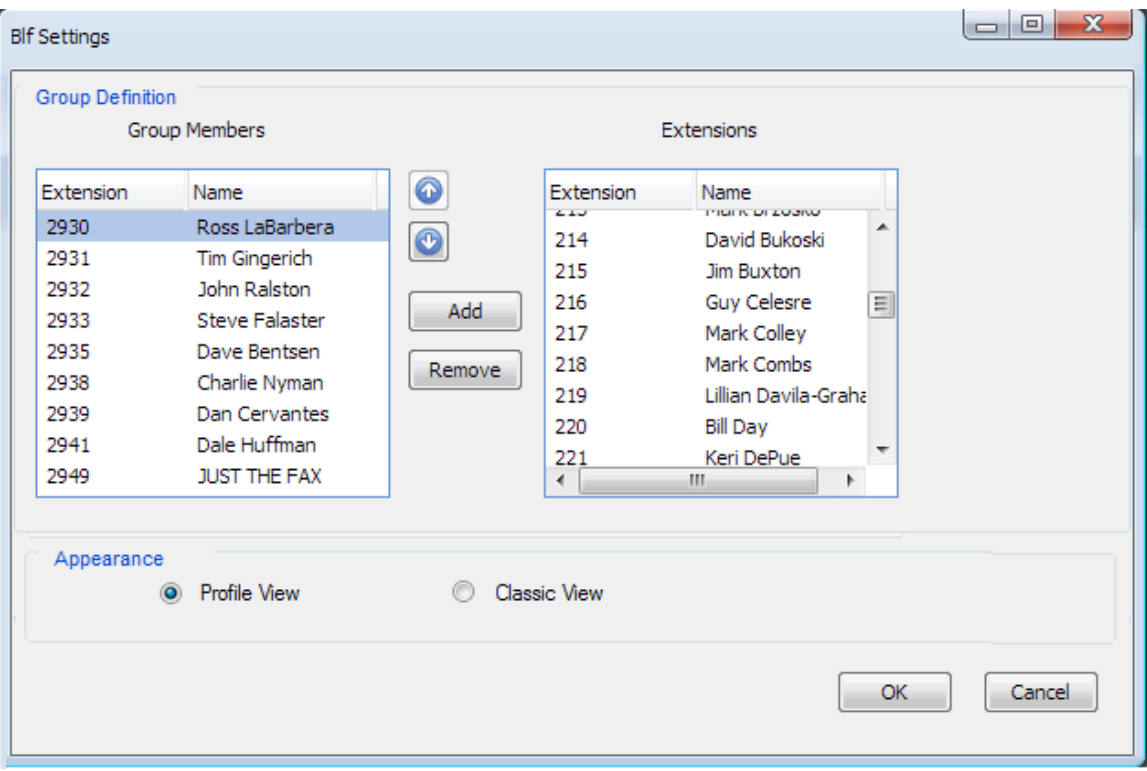

The **Profile View** option will display the BLF tab using the new Profile layout that is defined in this document. The **Classic View** will use the current Web Client BLF layout.

The default selection will be **Classic View** to provide continuity during the upgrade process. It is recommended that when the new UC Suite product is introduced on the SV-Next platform, that the default selection should be Profile View.

#### <span id="page-4-1"></span>*4.2 Profile View Layout*

The Profile View layout will display a user-selected image in place of the current Presence State image that is used in Classic View. Each user will have the ability to upload a photo/image to use for their profile through a new Photo Upload feature, described later in this document. The following sections define the Profile View layout within the UC Desktop Client and the Web Client.

NOTE: The Directory View will continue to display the Presence State images, regardless of the BLF/DSS Appearance selection.

#### <span id="page-4-2"></span>**4.2.1 Profile View – Desktop Client**

In Profile View, the UC Desktop Client BLF tabs will utilize a slightly larger BLF format. This larger size will accommodate the Profile Photo and an additional line of text for the Presence State. The following image shows an example of the new format.

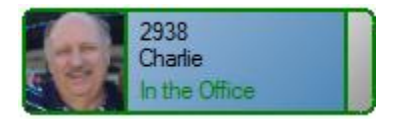

In this layout, the Profile Photo occupies the area that is used for the Presence State image in Classic View.

The new third line of text will display the Presence state label. The text will use color to provide immediate feedback on the Presence state. The "In the Office" state will be green text; the "In a Meeting" state will be in yellow text, and all other Presence states will use red text.

The width of the standard BLF entry in Profile View may need to be increased from Classic View to support the full label for the longest pre-defined Presence state (Gone for the Day). If a custom Presence state has a longer label, then the text string will be truncated.

Users that have not selected a Profile Photo will have a default placeholder image displayed, as described in the Profile View Image Selection section of this document.

If a user has selected the option "Show animation for Presence state changes", then the Presence state text will flash for two seconds when a state change occurs.

#### <span id="page-5-0"></span>**4.2.2 Profile View – Web Client**

In Profile View, the Web Client will also require a slightly larger BLF layout than in Classic View. The following image shows an example of the new format.

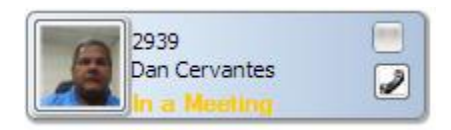

#### <span id="page-5-1"></span>*4.3 Profile View Image Selection*

To support the Profile View layout, each user will have the ability to upload a photo image through the UC client application. The submitted photo can be any image that can be accessed by the UC client software. The following sections describe how the photo management functions will be implemented in both the UC Desktop client and Web Client.

#### <span id="page-5-2"></span>**4.3.1 Image Selection – Desktop Client**

The UC Desktop Client will be updated to allow a user to specify a Profile Photo through the Preferences/General menu. The following image shows an example of the updated format for the Preferences/General menu.

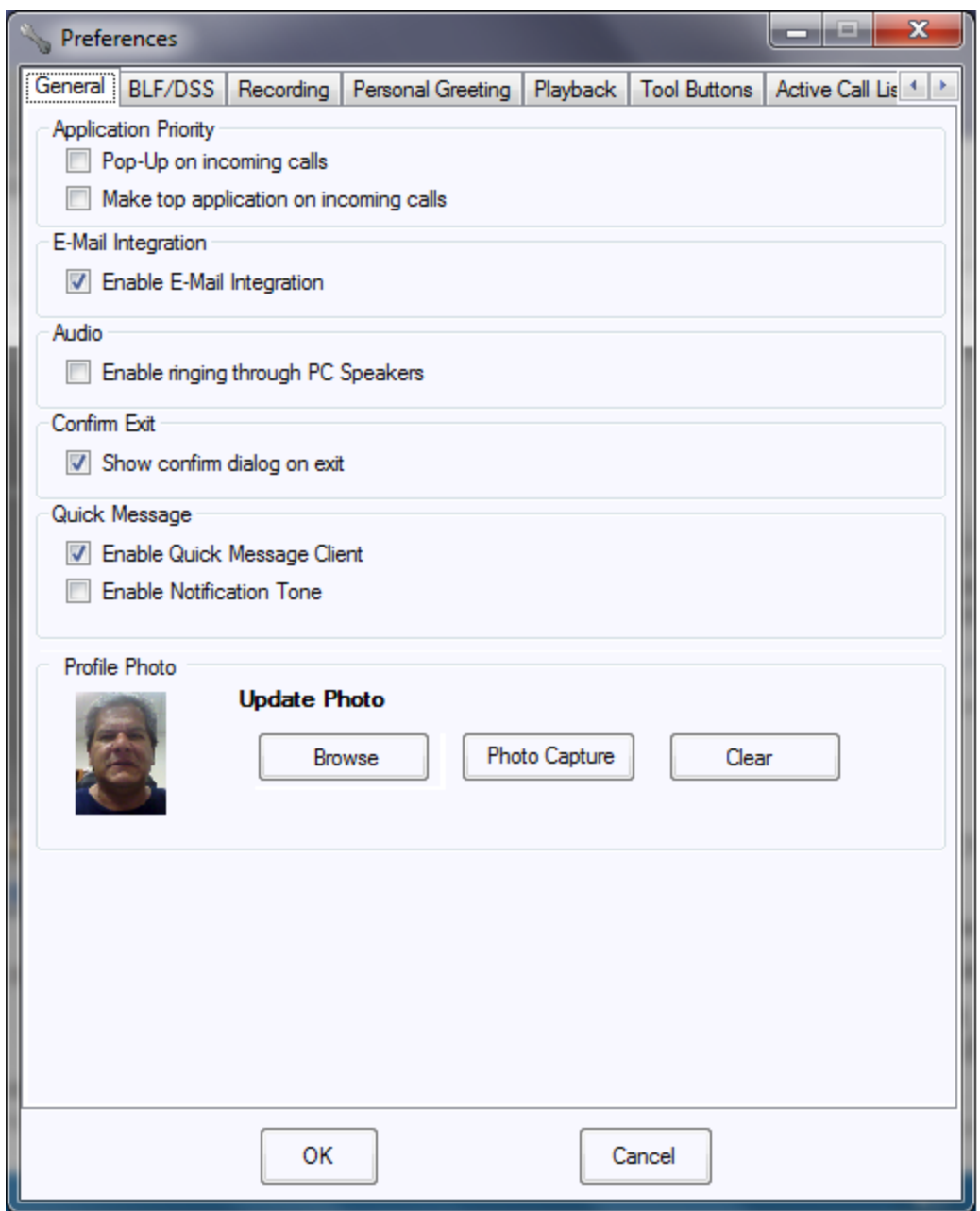

The new Profile Photo frame within this menu allows the user to specify an image to be used as the Profile Photo. Initially, the Profile Photo for each user will be a default image, similar to the following:

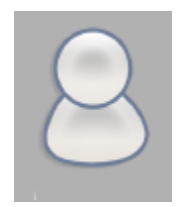

NOTE: This image is part of an image library purchased by Red Phoenix, which can be used within any product without regard for copyright or royalty.

The functions within the Profile Photo frame perform the actions described in the following paragraphs.

#### **Browse**

The **Browse** function will open a file selection dialog that will allow the user to designate the image file to use as the Profile Photo. The file selection list will only display image files that are in one of the following formats: BMP, JPG, PNG, or GIF. When the user has selected a file and pressed OK, the designated image file will be imported and shown on the Preferences/General menu as the current Profile Photo. If the user presses **Cancel** on the file selection dialog, the image will not be updated.

The imported photo will be adjusted to fit into the available space, according to size and aspect ratio. The aspect ratio for the Photo display area is 1:1. Photos that have a different aspect ratio will be cropped around the center of the Photo to adjust to a 1:1 aspect ratio.

#### **Photo Capture**

The **Photo Capture** function will be enabled if the application has access to the PC's webcam. If the application does not detect the presence of a webcam, then the Photo Capture function will not be available.

This function will allow the user to take a picture using the Web Cam that can be used as the Profile Photo. When the Photo Capture feature is selected, the following window will be displayed.

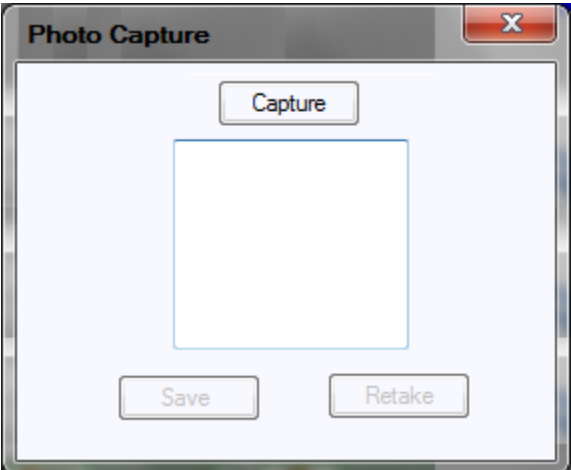

The webcam image will be shown in the video window in the center of the menu. Clicking on the **Capture** button will take a photo and display the still image within the video window. While the still image is displayed, the **Capture** button will be disabled, but the **Save** and **Retake** buttons will be enabled. Clicking on the **Save** button will close the Photo Capture dialog and display the still image as the current Profile Photo. Clicking on the **Retake** button will return the video window to showing the webcam video and enable the **Capture** button, allowing the user to take a new photo.

If the user captures a new photo to replace the existing photo, but then decides to use the original photo, the original photo can still be restored by clicking on the **Cancel** button within the Preferences/General menu.

#### **Clear**

The **Clear** function will replace the current Profile Photo with the default image.

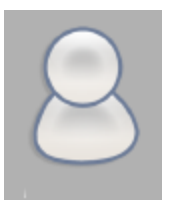

This feature will allow a user to remove their photo image if they no longer want it to be displayed.

After issuing the **Clear** command, the change is not applied until the user presses the **OK** button on the Preferences/General menu. Clicking on the **Cancel** button will restore the Photo image to image that was set when the Preferences menu was opened.

#### <span id="page-8-0"></span>**4.3.2 Image Selection – Web Client**

The Web Client will be updated to allow a user to specify a Profile Photo through the main Settings menu. The following image shows an example of the updated format for the Settings menu.

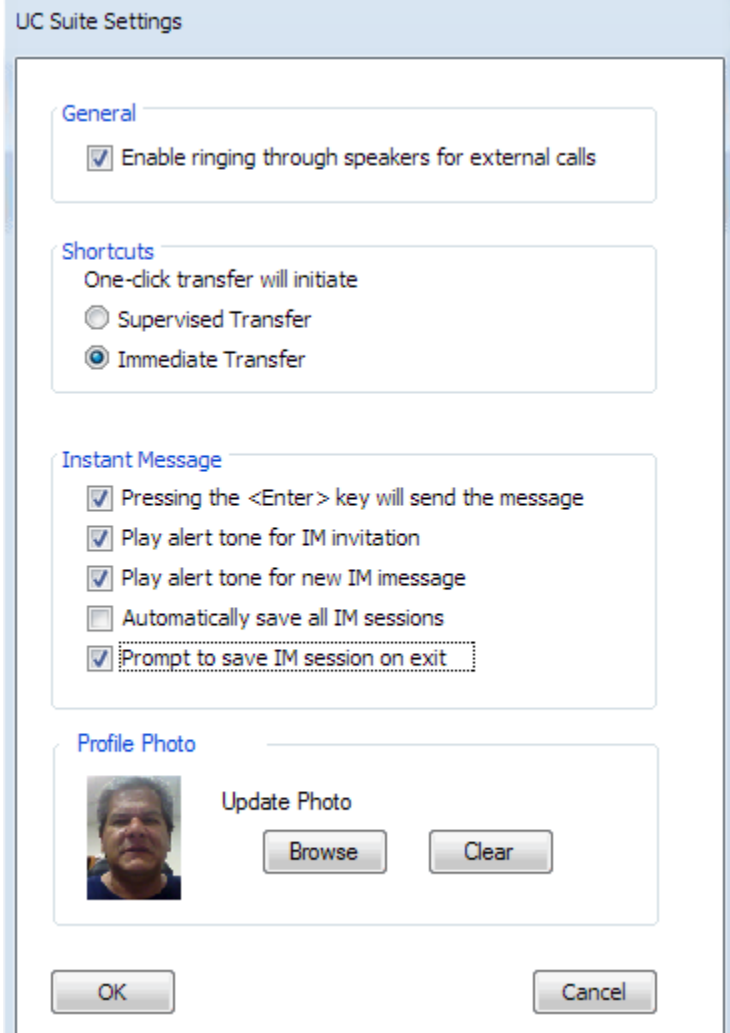

The new Profile Photo frame within this menu allows the user to specify an image to be used as the Profile Photo. Initially, the Profile Photo for each user will be a default image, similar to the following:

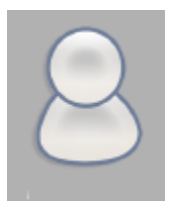

The functions within the Profile Photo frame perform the actions described in the following paragraphs.

#### **Browse**

The **Browse** function will open a file selection dialog that will allow the user to designate the image file to use as the Profile Photo. The file selection list will only display image files that are in one of the following formats: BMP, JPG, PNG, or GIF. When the user has selected a file and pressed OK, the designated image file will be imported and shown on the Preferences/General menu as the current Profile Photo. If the user presses the **Cancel** button within the file selection dialog, the image will not be updated.

#### **Clear**

The **Clear** function will replace the current Profile Photo with the default image.

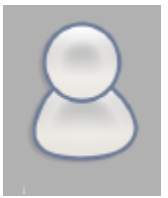

This feature will allow a user to remove their photo image if they no longer want it to be displayed.

#### <span id="page-9-0"></span>**4.3.3 Image Selection – Directory Maintenance**

The Directory Maintenance menus within the UC Client and Web Client will also be updated to support the selection of a Profile Photo. This addition will allow an administrator to upload all of the photos when adding new users.

The following image shows an example of the updated Directory Maintenance menu that is accessed from the Properties function within the Directory View.

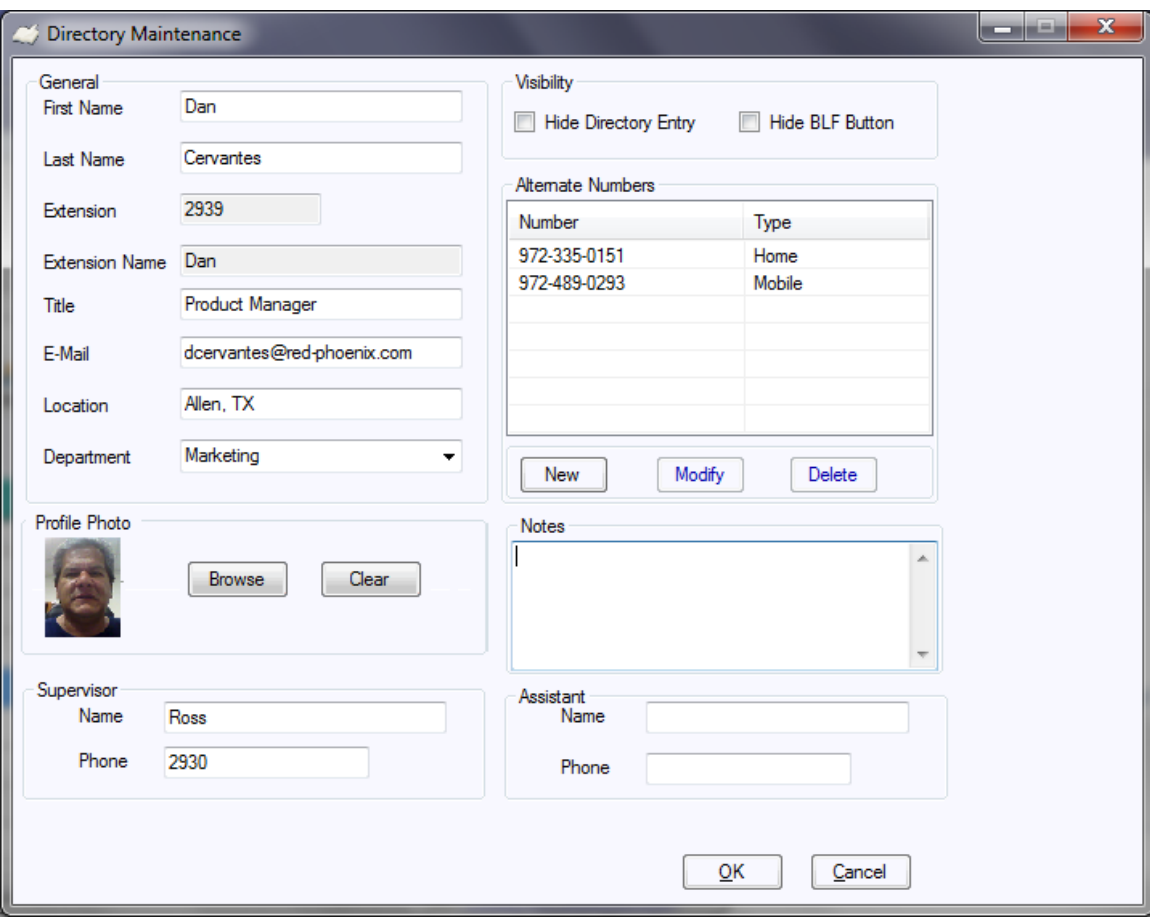

The new Profile Photo frame within this menu allows the user to specify an image to be used as the Profile Photo. Initially, the Profile Photo for each user will be a default image, similar to the following:

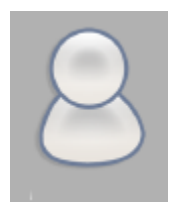

The functions within the Profile Photo frame perform the actions described in the following paragraphs.

#### **Browse**

The **Browse** function will open a file selection dialog that will allow the user to designate the image file to use as the Profile Photo. The file selection list will only display image files that are in one of the following formats: BMP, JPG, PNG, or GIF. When the user has selected a file and pressed OK, the designated image file will be imported and shown on the Preferences/General menu as the current Profile Photo. If the user presses the **Cancel** button within the file selection dialog, the image will not be updated.

#### **Clear**

The **Clear** function will replace the current Profile Photo with the default image.

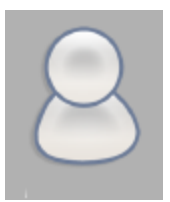

This feature will allow the administrator to remove the photo image from being displayed.

### <span id="page-11-0"></span>*4.4 Profile Image in IM*

The IM Windows in both the UC Desktop client and Web Client will be updated to support the user Profile Photo. Users that have submitted a photo will have their image shown on the remote IM window during an IM session. The updated IM layouts for the UC Desktop client and Web Client are defined in the following sections.

#### <span id="page-11-1"></span>**4.4.1 IM Window – Desktop Client**

The Desktop Client IM window will be updated to include the Profile Photo of the target IM participant at the top of the form. The following image shows an example of the updated format.

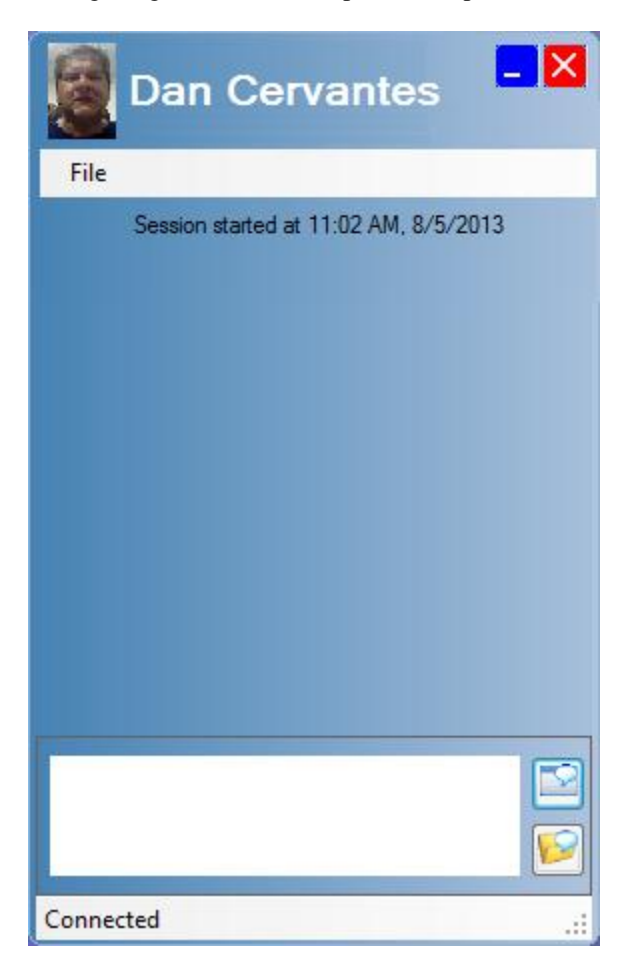

If the user has not specified a Profile Photo, then the default image will be displayed.

#### <span id="page-12-0"></span>**4.4.2 IM Window – Web Client**

The Web Client IM window will be updated to include the Profile Photo of the IM participant at the top of the form. The following image shows an example of the updated format.

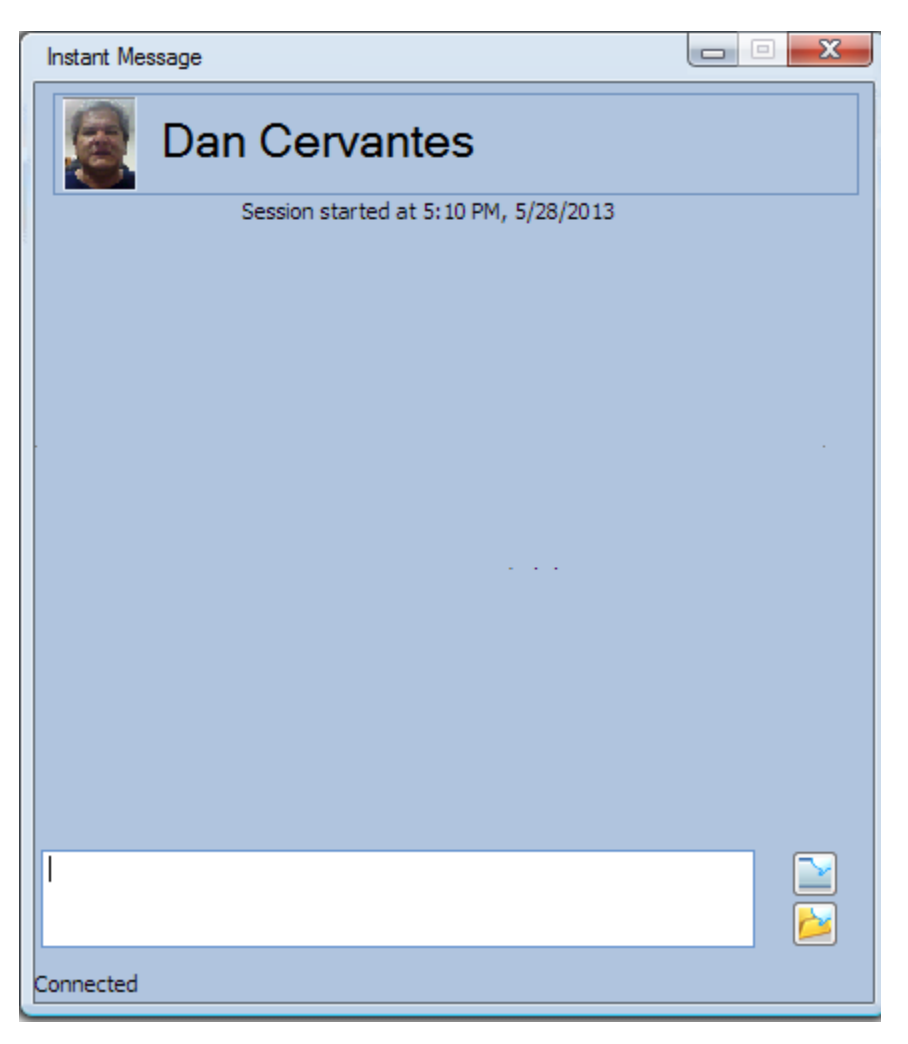

If the user has not specified a Profile Photo, then the default image will be displayed.

# <span id="page-12-1"></span>**5. Presence Icon Replacement**

New default images will be used for the Presence states of **In the Office, Out of the Office**, and **Unavailable**. The following table shows the new images for these states.

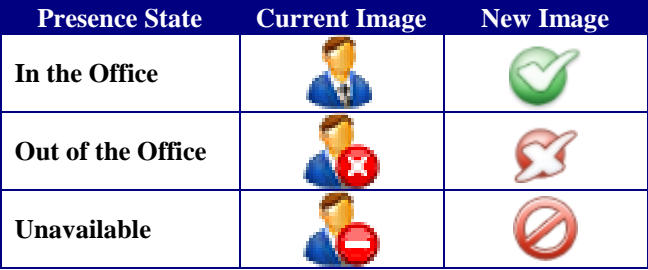

The system administrator will still have the ability to replace the default images with custom images.

# <span id="page-13-0"></span>**6. Color Scheme Selection**

A new function will be added to the UC Desktop Client that allows the user to customize the color scheme of the application. This UI Customization feature has been requested by the user community to allow individual users a means to personalize the look of the UC Desktop.

This feature only affects the color scheme of the Window mode in the Desktop Client, The Phone Image, Toolbar Mode, and Compact Phone views are not affected by the color selection.

<span id="page-13-1"></span>This feature will not be available in the Web Client in this release.

#### *6.1 Feature Access*

This color selection function will be available as a new option under the **Tools** menu on the **Main Menu**. This operation will be labelled "Color Selection" and will appear as the last item in the **Tools** menu, after **Profiles**.

#### <span id="page-13-2"></span>*6.2 Feature Operation*

Selecting the **Color Selection** option from the **Tools** menu will open a new window that allows the user to designate a color scheme to use with the application. The following image shows an example of the Color Selection menu.

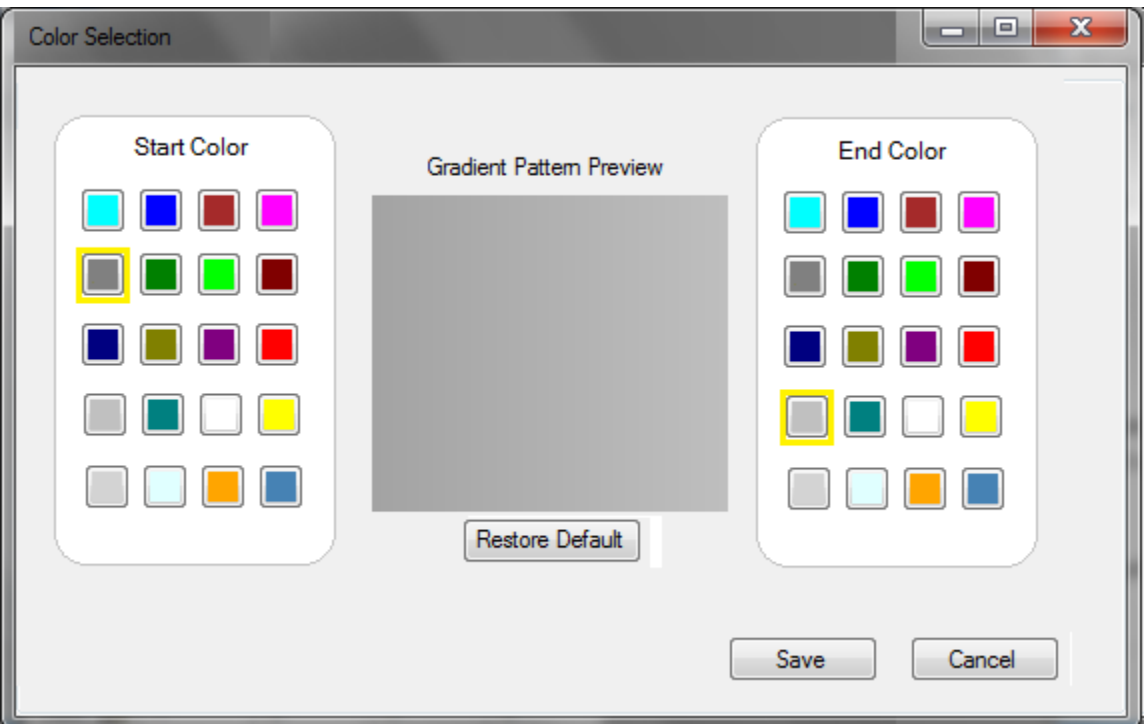

The standard color scheme for the application is to use a horizontal gradient pattern that is specified by designating a start color and an end color. The **Color Selection** screen allows the user to experiment with different color combinations for the **Start Color** and **End Color** and see the resulting pattern in the **Preview** area.

The **Start Color** and **End Color** panels consist of twenty different color patches, which can be selected in any combination. The user selects a color by clicking on the color patch within the **Start Color** or **End Color** panel. The selected color is indicated by a highlight around the active color. When the Color Selection function is selected, the **Start Color** and **End Color** selections will designate the colors that are currently being used within the application.

The **Restore Default** button sets the **Start Color** and **End Color** selections to the blue shades that are used as the default application color scheme for Desktop Suite R6.

The **Save** function applies the currently selected color combination to the application and exits the **Color Selection** window.

The **Cancel** button closes the **Color Selection** window without changing the current color scheme.

The specified color scheme will be applied to the main background and BLF entries within Window mode and the background for the IM window. The Start Color and End Color will be used to create a diagonal gradient effect that starts in the top left corner of a pane and ends in the lower right corner. This gradient pattern will be applied to the header frame, Active Call area, and the BLF buttons. The End Color will be used as the solid color background for the BLF tabbed area.

The following images show a few examples of different color schemes applied to the UC Desktop client.

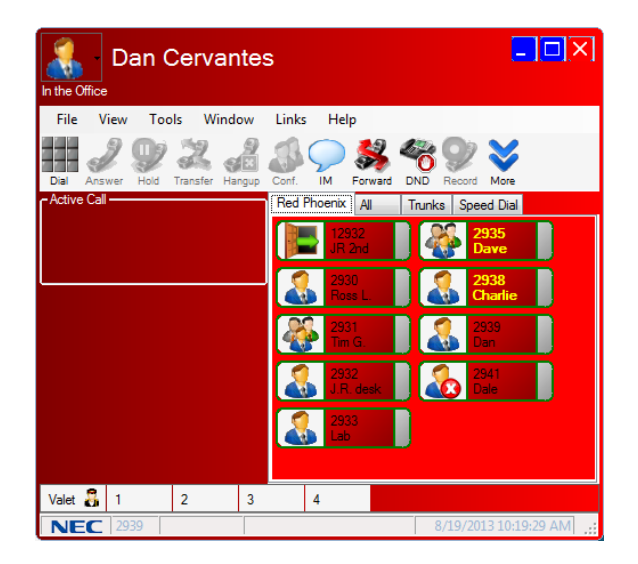

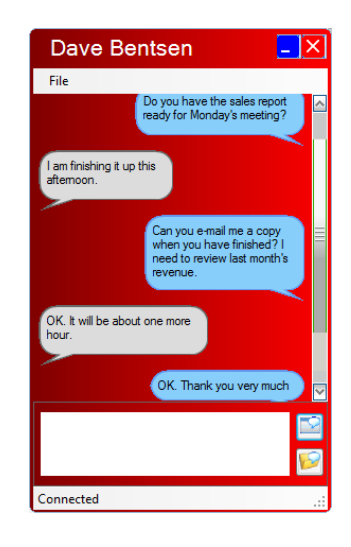

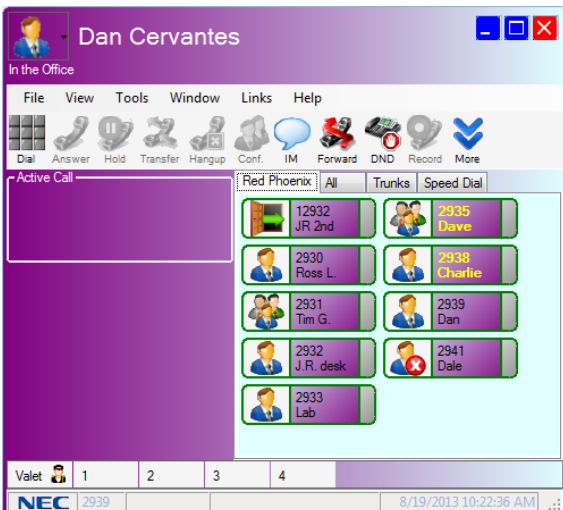

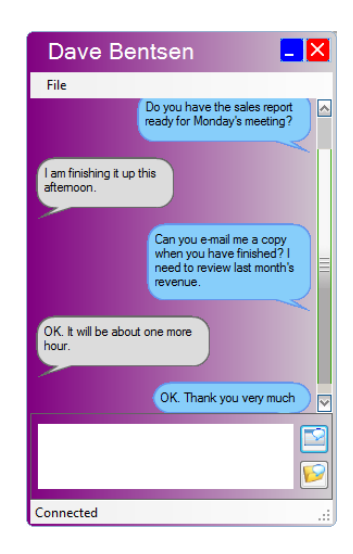

# <span id="page-15-0"></span>**7. Error Messages**

There are currently no additional error messages defined for these features.

# <span id="page-15-1"></span>**8. Limitations**

There are currently no known limitations for these features, other than those described above.